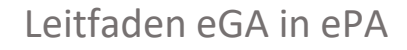

• Die Daten der elektronischen Gesundheitsakte werden in einem verschlüsselten Archiv exportiert. In der Gesundheitsakte gibt es hierfür unter ,Dokumentation drucken' den Bereich ePA-Export.

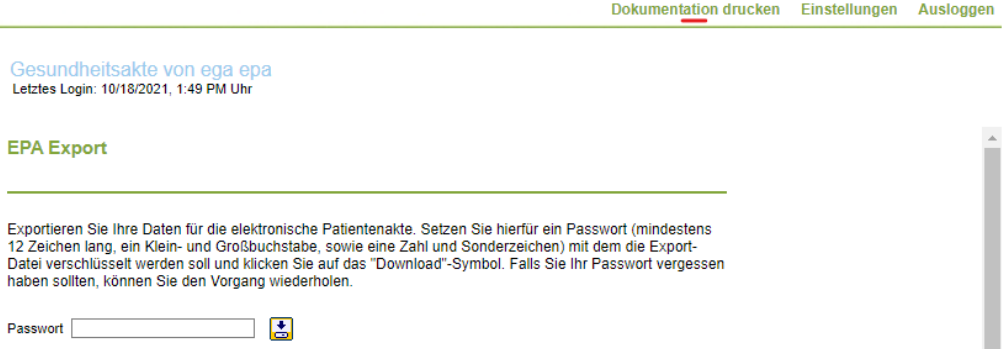

- Die Nutzer werden aufgefordert ein Passwort zu vergeben. Nach dem Klick auf das ,Download'-Symbol werden die Dokumente, die in der elektronischen Gesundheitsakte gespeichert waren, als 7zip-Datei im Download-Ordner abgespeichert. Termine, Adressen, Arzt- und Notfalldaten werden aus technischen Gründen als PDF ausgegeben, unabhängig davon, in welchem Format diese vom Nutzer eingestellt wurden.
- Nun melden sich die Nutzer in der ePA-App an und öffnen ihr Profil durch Tippen auf den Avatar (das eingestellte Nutzerbild). Dort 'Einstellungen > Meine Patientenakte verwalten' wählen.
- Die Schaltfläche 'Dokumente aus eGA importieren' muss gewählt werden, dann führt die ePA-App die Nutzer durch den Importvorgang. Dazu muss das zuvor exportierte Archiv ausgewählt werden und das Passwort eingegeben werden, das beim Exportieren des Archivs festgelegt wurde.
- Die Nutzer wählen die Daten aus, die sie importieren möchten und legen fest, wer Zugriff haben soll. Danach werden die Daten in die ePA hochgeladen und der Importvorgang ist abgeschlossen.